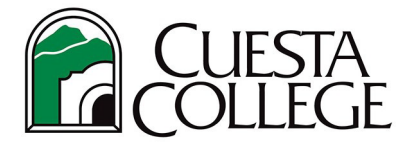

## **Follow the directions below to access an enrollment verification in PDF format or to email.**

Login to *my*Cuesta portal. [\(https://my.cuesta.edu\)](https://my.cuesta.edu/)

**1.** Locate the '**My Student Account'** tile.

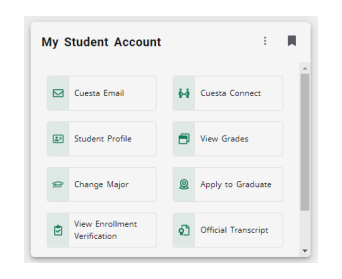

**2.** Click "View Enrollment Verification" from menu of services.

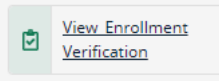

**3.** The **Enrollment Verification** menu options will open. **Chose <sup>a</sup> Verification Certificate**

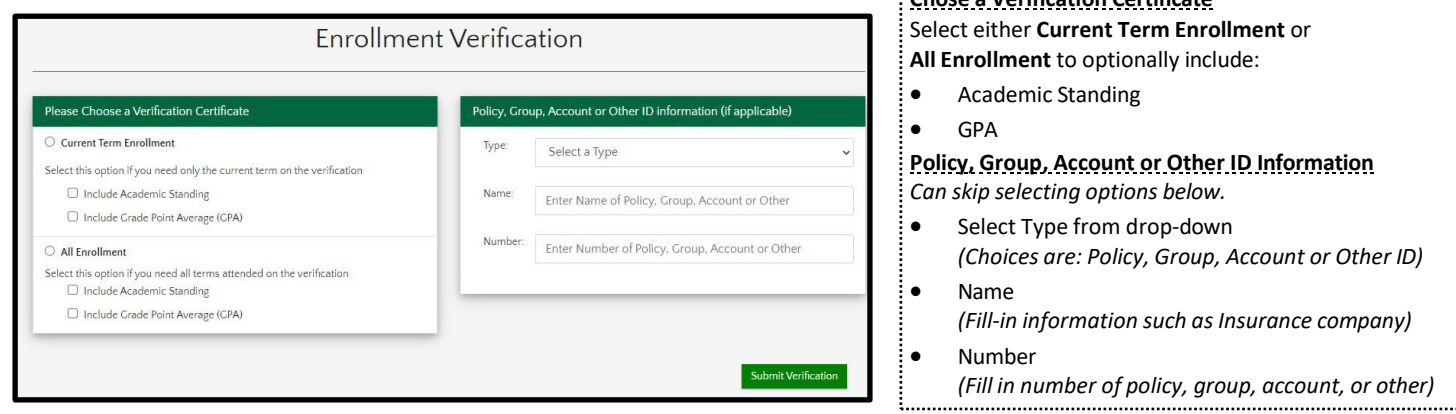

Cuesta College<br>P.O. Box 8106

- **4.** Once you select your options above and click **Submit Verification**, you will receive **Enrollment Verification Results** with the option to
	- 1) Display as PDF or
	- 2) Email Results.

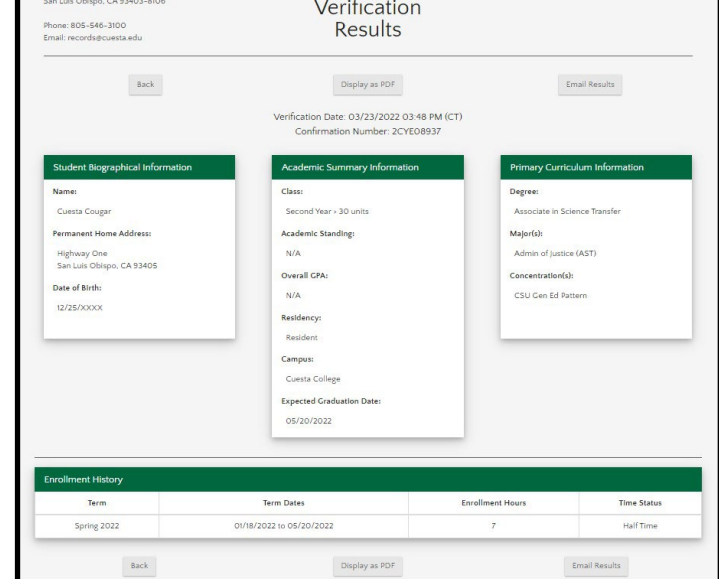

Enrollment

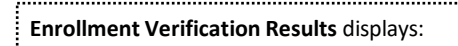

- **Student Biographical Information** *(name, address, month/day of birth)*
- **Academic Summary Information** *(Academic Standing (optional), GPA (optional), Residency, Expected Graduation Date)*
- **Primary Curriculum Information** *(Degree, Major)*